## **Enhancing the Tutorial Project I**

Using your tutorial1 project:

1. Envelopes - Creating percussive sounds:

- Click **Envelope Library** button at bottom-left of the screen and follow the Tutorial instructions to create new envelopes.
- Create an envelope with the following coordinates:

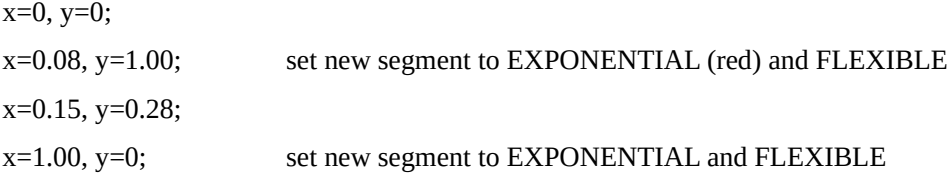

- 2. Spectrum:
	- Click on the **Folder Spectrum** to create a new object, sp2
	- Click on Spectrum sp2
	- Set Deviation to 0.8
		- For Partial 1, Insert Function and choose EnvLib
		- Select Envelope 2 and scale 1
	- Add 3 more partials and scale them, respectively, to 0.7, 0.45, and 0,15

3. Click on Bottom s1:

- Drag Spectrum sp2 into the white box where it says Child Type | Class | Name underneath sp1
- Raise Number of Children to Create to 35
- Leave Child Start Time Random between 0 and 25
- Click on Child Type Insert Function
	- Choose Select
		- For Choice index, Insert Function, choose RandomInt Lower Bound=0, Higher=1
		- Add 2 nodes: enter 0 in the first box and 1 in the second box
- Click on Child Duration Insert Function
	- Choose Select
		- For Choice index, Insert Function, choose CURRENT\_TYPE
		- Add 2 nodes: enter 3 in the first box and 0.2 in the second box
- Click on Reverb Insert Function
	- Choose REV\_Simple
	- Room Size Insert Function
	- Choose Select
		- For Choice index, Insert Function, choose CURRENT\_TYPE
		- Add 2 nodes: enter 0.7 in the first box and 0.01 in the second box
- 4. Save Project
- 5. Click on Project:

• Run

Change the seed of your random number generator and produce another/more version(s).

How can you make the difference between sustained and percussive sounds more obvious ?

*HINT: in this case, percussive sounds sound better if their frequency is low (but still in that range) and if they are louder than the sustained sounds.*

\_\_\_\_\_\_\_\_\_\_\_\_\_\_\_\_\_\_\_\_\_\_\_\_\_\_\_\_\_\_\_\_\_\_\_\_\_\_\_\_\_\_\_\_\_\_\_\_\_\_\_\_\_\_\_\_\_\_\_\_\_\_\_\_\_\_\_\_\_\_\_\_\_\_\_\_\_\_\_\_\_\_\_\_\_\_\_\_\_\_\_\_\_\_

## **EXPERIMENT**